# **Subpart G Emissions Information for Process Units NOT Monitored by CEMS for RY2014 and Later Years**

<span id="page-0-0"></span>This page provides step-by-step instructions on how to enter and edit Subpart G Ammonia Manufacturing emissions information for process units that are NOT monitored by a Continuous Emissions Monitoring System (CEMS).

# **Step 1: Select a Unit**

To select a unit for which to enter emissions data, find the unit in the UNIT SUMMARY table and click OPEN

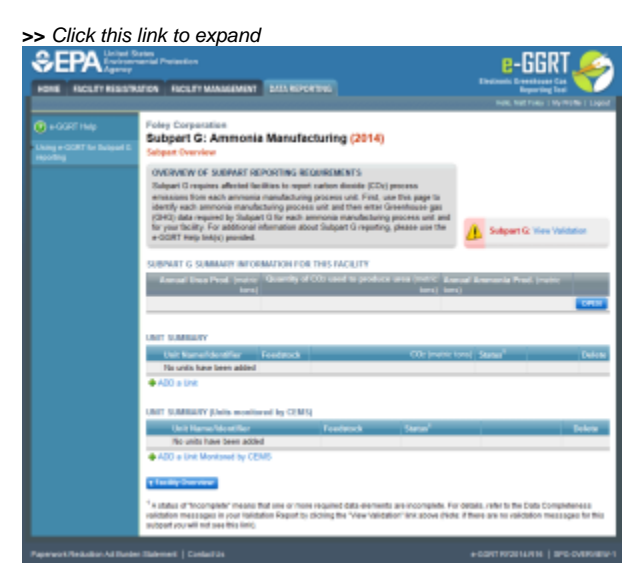

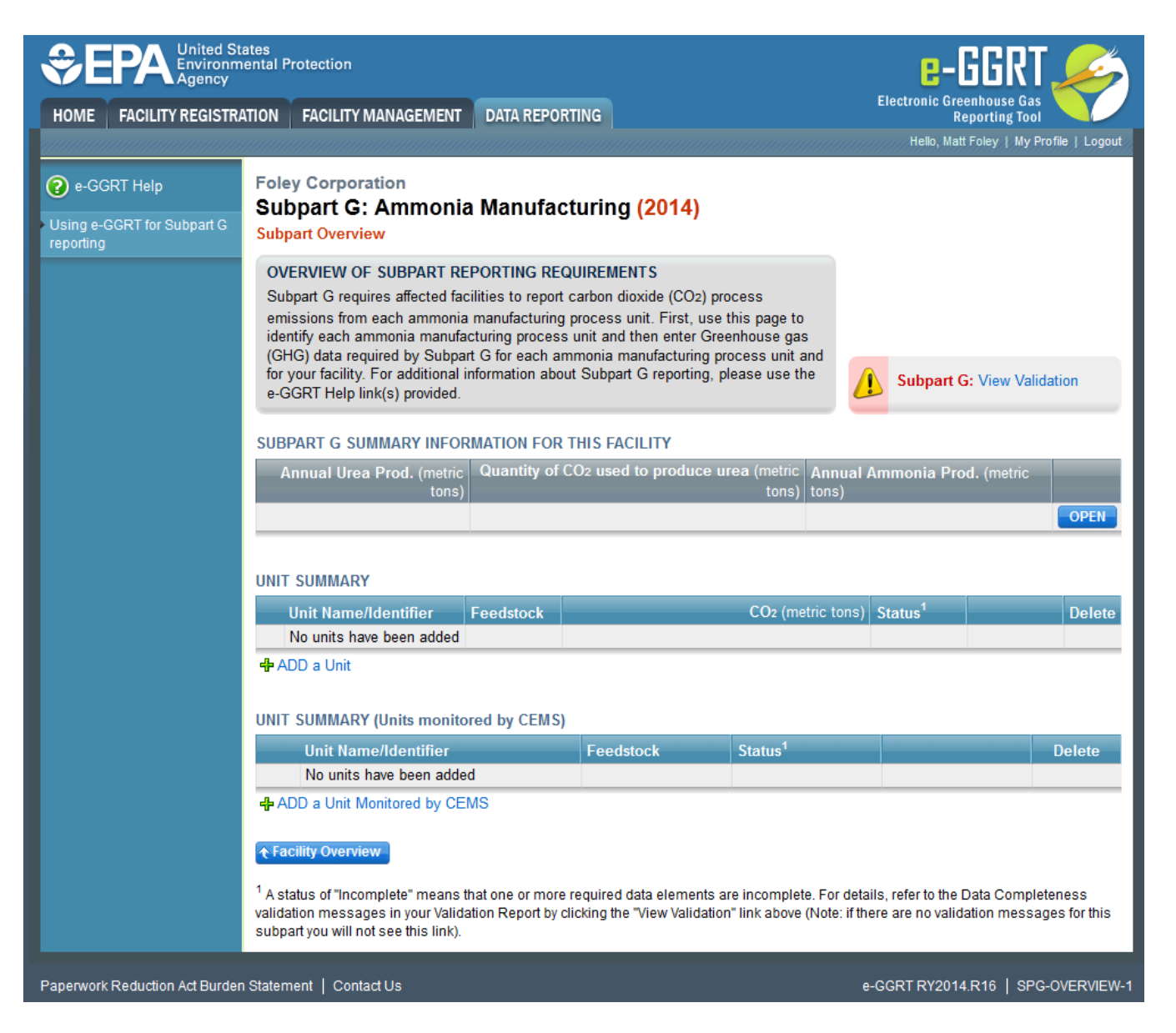

# **Step 2: Access the Inputs Verifier Tool (IVT)**

In the Equation Summary and Result section, you will see a block labeled "Use Inputs Verifier to calculate" and a green "Go" button. Click "Go" to open the inputs verifier module for Subpart G.

**>>** Click this link to expand

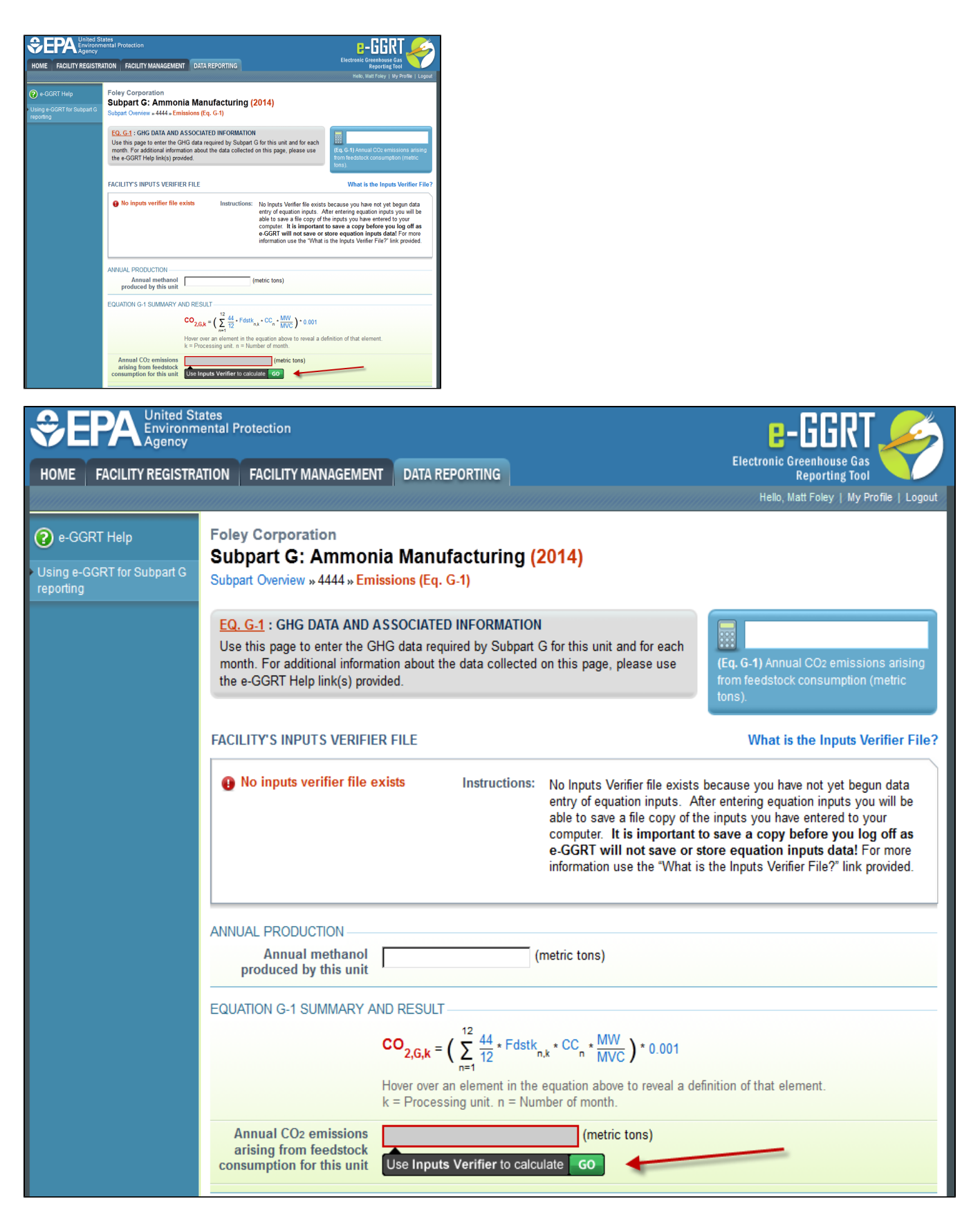

# **Step 3: Enter Equation Inputs in IVT**

See [Subpart G Entering Equation Inputs Using IVT](https://ccdsupport.com/confluence/display/help/Subpart+G+Entering+Equation+Inputs+Using+IVT) for instructions on how to enter your equation inputs in the inputs verifier module.

# **Step 4: Monthly substitute data values**

For each ammonia manufacturing process unit accepting a gaseous feedstock and for each month, provide the following:

- The method used for determining the quantity of gaseous feedstock consumed (Flow meter or Other) [98.76(b)(3)]
- An indication if the quantity of gaseous feedstock is a substitute data value [98.3(c)(8)]
- An indication if the carbon content of the gaseous feedstock is a substitute data value [98.3(c)(8)]
- An indication if the molecular weight of the gaseous feedstock is a substitute data value [98.3(c)(8)]

For each ammonia manufacturing process unit accepting a liquid feedstock and for each month, provide the following:

- The method used for determining the quantity of liquid feedstock consumed (Flow meter or Other) [98.76(b)(3)]
- $\bullet$  An indication if the quantity of liquid feedstock is a substitute data value [98.3(c)(8)]
- An indication if the carbon content of the liquid feedstock is a substitute data value  $[98.3(c)(8)]$

For each ammonia manufacturing process unit accepting a solid feedstock and for each month, provide the following:

- The method used for determining the quantity of solid feedstock consumed (Company records or Other) [98.76(b)(3)]
- An indication if the quantity of solid feedstock is a substitute data value [98.3(c)(8)]
- An indication if the carbon content of the solid feedstock is a substitute data value  $[98.3(c)(8)]$

For each monthly carbon content value provided for gaseous, liquid, or solid feedstocks, provide an indication of the basis for the carbon content value from the following list [98.76(b)(5)]:

- Supplier records
- ASTM D1945-03
- ASTM D1946-90 (Reapproved 2006)
- ASTM D2502-04 (Reapproved 2002)
- ASTM D2503-92 (Reapproved 2007)
- ASTM D3238-95 (Reapproved 2005)
- ASTM D5291-02 (Reapproved 2007) ASTM D3176-89 (Reapproved 2002)
- 
- ASTM D5373-08

If any of the carbon content values are based on supplier reports, provide the measured carbon content of the feedstock (in kg C per kg of feedstock) as determined for QA/QC of supplier data under §98.74(e) [98.76(b)(6)]

When finished, click SAVE

If you don't have all the data, you can enter some now, save it, then finish it later

After you save the data on this page, the next time you open the page, the calculator on the top of the page will display the CO<sub>2</sub> process emissions for a unit, rounded to the nearest 0.1 of a metric ton. The value displayed is for informational purposes only

Note: The screenshot below is provided as an example and is for Equation G-1. Screens for Equation G-2 and G-3 will differ slightly.

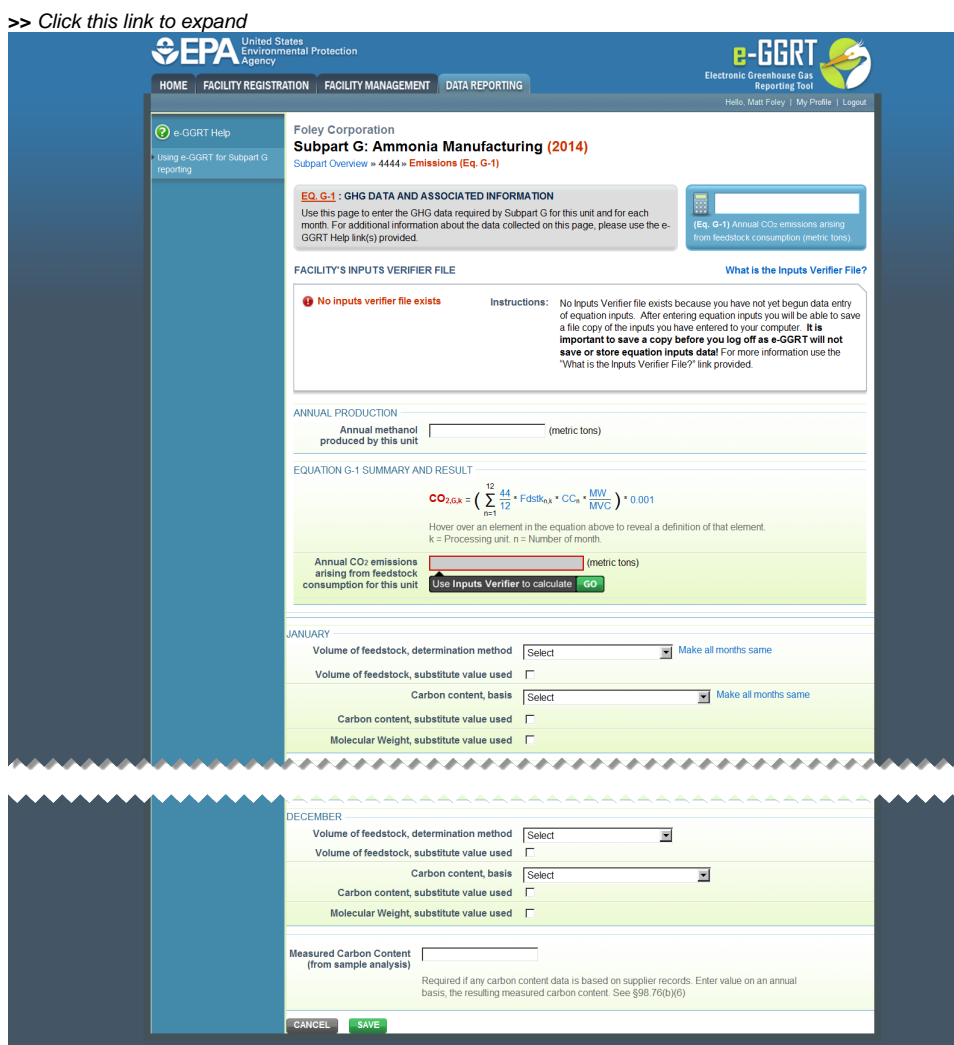

T RY2014.R16 | SPG-EM-

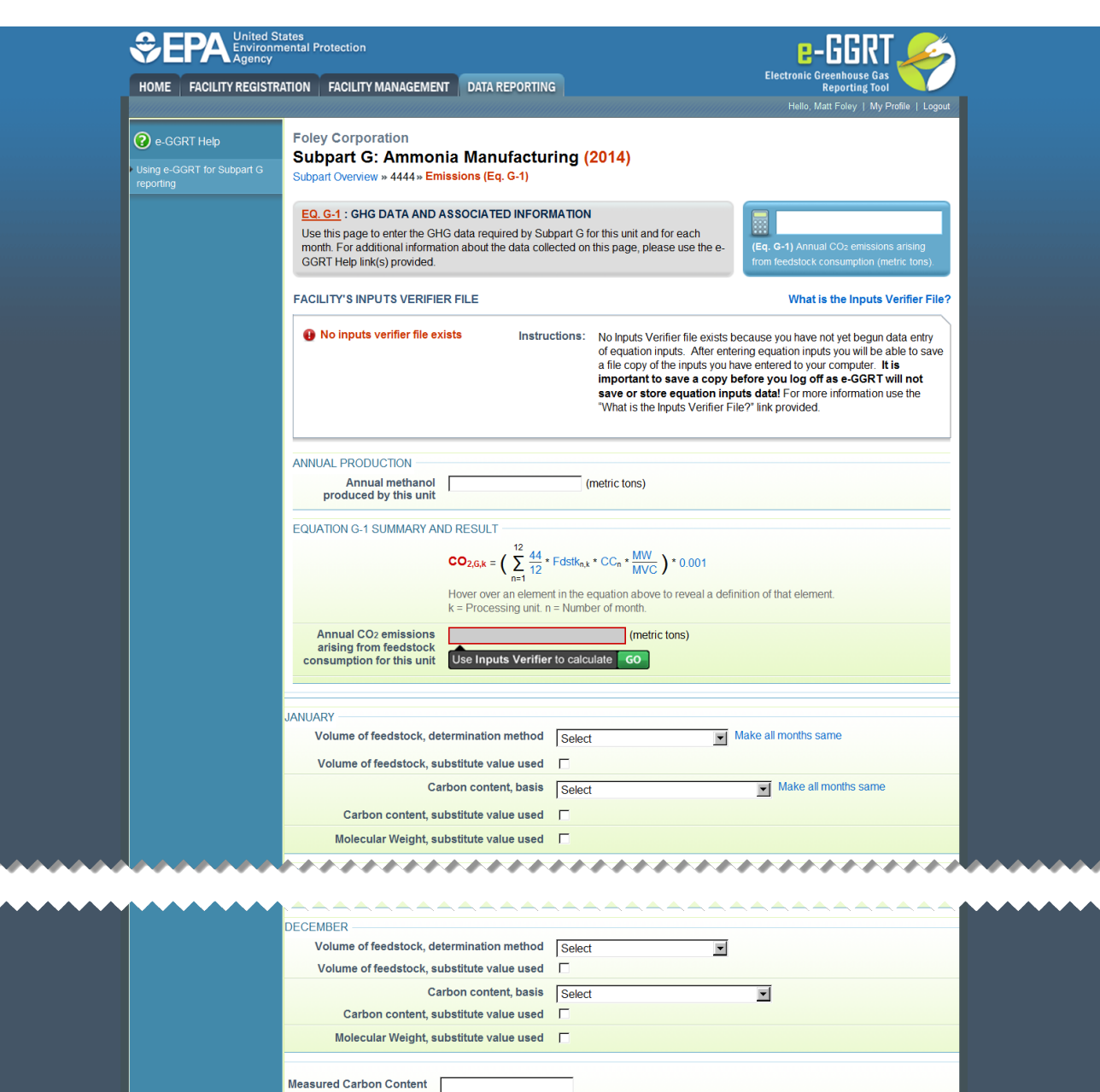

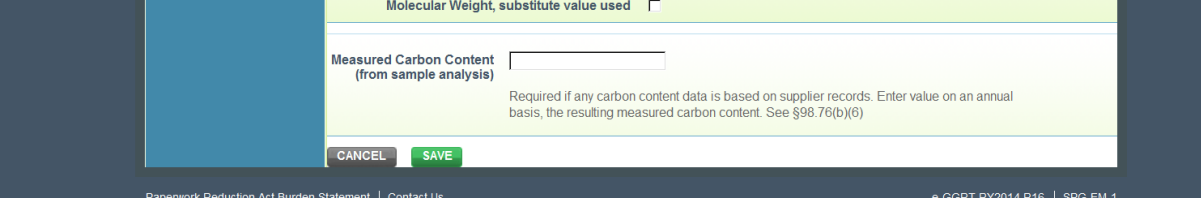

# **Step 5: Repeat Steps 1-4**

Repeat Steps 1-4 until emissions data have been entered for all process units NOT monitored by a CEMS

[Back to Top](#page-0-0)

# **See Also**

#### [Screen Errors](https://ccdsupport.com/confluence/display/help/Screen+Errors)

[Using e-GGRT to Prepare Your Subpart G Report for RY2014 and Later Years](https://ccdsupport.com/confluence/display/TBSAND/Using+e-GGRT+to+Prepare+Your+Subpart+G+Report+for+RY2014+and+Later+Years)

- [Subpart G Summary Information for this Facility for RY2014 and Later Years](https://ccdsupport.com/confluence/display/TBSAND/Subpart+G+Summary+Information+for+this+Facility+for+RY2014+and+Later+Years)
- [Subpart G Process Unit Information for Units NOT Monitored by CEMS for RY2014 and Later Years](https://ccdsupport.com/confluence/display/TBSAND/Subpart+G+Process+Unit+Information+for+Units+NOT+Monitored+by+CEMS+for+RY2014+and+Later+Years)
- [Subpart G Process Unit Information for Units Monitored by CEMS for RY2014 and Later Years](https://ccdsupport.com/confluence/display/TBSAND/Subpart+G+Process+Unit+Information+for+Units+Monitored+by+CEMS+for+RY2014+and+Later+Years)
- [Subpart G Emissions Information for Process Units NOT Monitored by CEMS for RY2014 and Later Years](https://ccdsupport.com/confluence/display/TBSAND/Subpart+G+Emissions+Information+for+Process+Units+NOT+Monitored+by+CEMS+for+RY2014+and+Later+Years)
- [Subpart G Emissions Information for Process Units Monitored by CEMS for RY2014 and Later Years](https://ccdsupport.com/confluence/display/TBSAND/Subpart+G+Emissions+Information+for+Process+Units+Monitored+by+CEMS+for+RY2014+and+Later+Years)

• [Subpart G Entering Equation Inputs Using IVT](https://ccdsupport.com/confluence/display/TBSAND/Subpart+G+Entering+Equation+Inputs+Using+IVT)

[Subpart Validation Report](https://ccdsupport.com/confluence/display/help/Subpart+Validation+Report)